# Symantec™ Client Firewall Policy Migration Guide

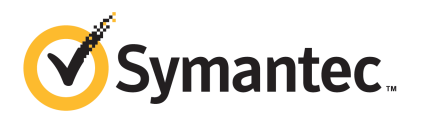

### Symantec Client Firewall Policy Migration Guide

The software described in this book is furnished under a license agreement and may be used only in accordance with the terms of the agreement.

Documentation version 12.01.00.00

#### Legal Notice

Copyright © 2011 Symantec Corporation. All rights reserved.

Symantec, the Symantec Logo, Bloodhound, Confidence Online, Digital Immune System, LiveUpdate, Norton, Sygate, and TruScan are trademarks or registered trademarks of Symantec Corporation or its affiliates in the U.S. and other countries. Other names may be trademarks of their respective owners.

This Symantec product may contain third party software for which Symantec is required to provide attribution to the third party ("Third Party Programs"). Some of the Third Party Programs are available under open source or free software licenses. The License Agreement accompanying the Software does not alter any rights or obligations you may have under those open source or free software licenses. Please see the Third Party Legal Notice Appendix to this Documentation or TPIP ReadMe File accompanying this Symantec product for more information on the Third Party Programs.

The product described in this document is distributed under licenses restricting its use, copying, distribution, and decompilation/reverse engineering. No part of this document may be reproduced in any form by any means without prior written authorization of Symantec Corporation and its licensors, if any.

THEDOCUMENTATIONISPROVIDED"ASIS"ANDALLEXPRESSORIMPLIEDCONDITIONS, REPRESENTATIONS AND WARRANTIES, INCLUDING ANY IMPLIED WARRANTY OF MERCHANTABILITY, FITNESS FOR A PARTICULAR PURPOSE OR NON-INFRINGEMENT, ARE DISCLAIMED, EXCEPT TO THE EXTENT THAT SUCH DISCLAIMERS ARE HELD TO BE LEGALLY INVALID. SYMANTEC CORPORATION SHALL NOT BE LIABLE FOR INCIDENTAL OR CONSEQUENTIAL DAMAGES IN CONNECTION WITH THE FURNISHING, PERFORMANCE, OR USE OF THIS DOCUMENTATION. THE INFORMATION CONTAINED IN THIS DOCUMENTATION IS SUBJECT TO CHANGE WITHOUT NOTICE.

The Licensed Software and Documentation are deemed to be commercial computer software as defined in FAR 12.212 and subject to restricted rights as defined in FAR Section 52.227-19 "Commercial Computer Software - Restricted Rights" and DFARS 227.7202, "Rights in Commercial Computer Software or Commercial Computer Software Documentation", as applicable, and any successor regulations. Any use, modification, reproduction release, performance, display or disclosure of the Licensed Software and Documentation by the U.S. Government shall be solely in accordance with the terms of this Agreement.

Symantec Corporation 350 Ellis Street Mountain View, CA 94043

<http://www.symantec.com>

### Technical Support

Symantec Technical Support maintains support centers globally. Technical Support's primary role is to respond to specific queries about product features and functionality. The Technical Support group also creates content for our online Knowledge Base. The Technical Support group works collaboratively with the other functional areas within Symantec to answer your questions in a timely fashion. For example, the Technical Support group works with Product Engineering and Symantec Security Response to provide alerting services and virus definition updates.

Symantec's support offerings include the following:

- A range of support options that give you the flexibility to select the right amount of service for any size organization
- Telephone and/or Web-based support that provides rapid response and up-to-the-minute information
- Upgrade assurance that delivers software upgrades
- Global support purchased on a regional business hours or 24 hours a day, 7 days a week basis
- Premium service offerings that include Account Management Services

For information about Symantec's support offerings, you can visit our Web site at the following URL:

#### <www.symantec.com/business/support/>

All support services will be delivered in accordance with your support agreement and the then-current enterprise technical support policy.

#### Contacting Technical Support

Customers with a current support agreement may access Technical Support information at the following URL:

#### <www.symantec.com/business/support/>

Before contacting Technical Support, make sure you have satisfied the system requirements that are listed in your product documentation. Also, you should be at the computer on which the problem occurred, in case it is necessary to replicate the problem.

When you contact Technical Support, please have the following information available:

■ Product release level

- Hardware information
- Available memory, disk space, and NIC information
- Operating system
- Version and patch level
- Network topology
- Router, gateway, and IP address information
- Problem description:
	- Error messages and log files
	- Troubleshooting that was performed before contacting Symantec
	- Recent software configuration changes and network changes

#### Licensing and registration

If your Symantec product requires registration or a license key, access our technical support Web page at the following URL:

<www.symantec.com/business/support/>

### Customer service

Customer service information is available at the following URL:

<www.symantec.com/business/support/>

Customer Service is available to assist with non-technical questions, such as the following types of issues:

- Questions regarding product licensing or serialization
- Product registration updates, such as address or name changes
- General product information (features, language availability, local dealers)
- Latest information about product updates and upgrades
- Information about upgrade assurance and support contracts
- Information about the Symantec Buying Programs
- Advice about Symantec's technical support options
- Nontechnical presales questions
- Issues that are related to CD-ROMs or manuals

#### Support agreement resources

If you want to contact Symantec regarding an existing support agreement, please contact the support agreement administration team for your region as follows:

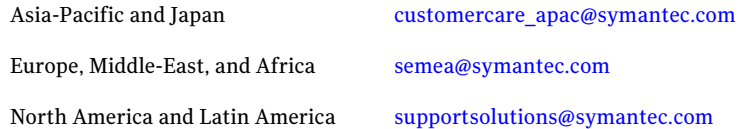

### Additional enterprise services

Symantec offers a comprehensive set of services that allow you to maximize your investment in Symantec products and to develop your knowledge, expertise, and global insight, which enable you to manage your business risks proactively.

Enterprise services that are available include the following:

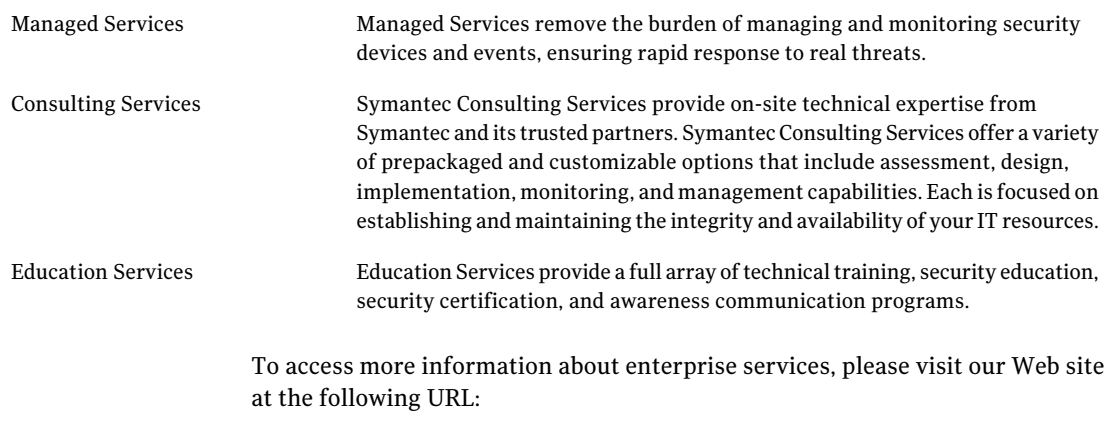

#### <www.symantec.com/business/services/>

Select your country or language from the site index.

# Migrating policies from Symantec Client Firewall Administrator to Symantec Endpoint Protection Manager

This document includes the following topics:

- **Migrating [Symantec](#page-7-0) Client Firewall policies**
- About the policies that the Symantec Client Firewall [Migration](#page-7-1) Wizard [generates](#page-7-1)
- About the order in which firewall rules are [generated](#page-9-0)
- About installing the Symantec Client Firewall [Migration](#page-10-0) Wizard
- Installing the Symantec Client Firewall [Migration](#page-11-0) Wizard
- [Converting](#page-12-0) a Symantec Client Firewall policy to multiple Symantec Endpoint [Protection](#page-12-0) Manager policies
- Importing migrated policies into Symantec Endpoint [Protection](#page-13-0) Manager
- About the firewall rules for an imported [location-specific](#page-14-0) policy
- [Migrating](#page-15-0) failed policies

Migrating policies from Symantec Client Firewall Administrator to Symantec Endpoint Protection Manager Migrating Symantec Client Firewall policies 8

# Migrating Symantec Client Firewall policies

<span id="page-7-0"></span>You can use the Symantec Client Firewall Migration Wizard to migrate your Symantec Client Firewall policies to Symantec Endpoint Protection Manager for Symantec Endpoint Protection or Symantec Endpoint Protection Small Business Edition. The wizard converts a Symantec Client Firewall policy into multiple policies that you can import into Symantec Endpoint Protection Manager.

<span id="page-7-2"></span>[Table](#page-7-2) 1-1 describes the process that you use to migrate a Symantec Client Firewall policy to Symantec Endpoint Protection Manager.

| <b>Step</b> | <b>Task</b>                                                                                                    |
|-------------|----------------------------------------------------------------------------------------------------|
| Step 1      | Export the Symantec Client Firewall policy file that you want to migrate to the<br>computer on which you run the migration wizard. |
|             | See "About the policies that the Symantec Client Firewall Migration Wizard<br>generates" on page 8.                                |
|             | For more information on how to save a policy, see the Symantec Client Firewall<br>Administrator Help.                              |
| Step 2      | Install the migration wizard on either the computer that runs Symantec Endpoint<br>Protection Manager or another computer.         |
|             | See "Installing the Symantec Client Firewall Migration Wizard" on page 12.                                                         |
| Step 3      | Run the migration wizard to convert the Symantec Client Firewall policy file<br>into multiple policy files.                        |
|             | See "Converting a Symantec Client Firewall policy to multiple Symantec Endpoint<br>Protection Manager policies" on page 13.        |
| Step 4      | Import the output policy files into Symantec Endpoint Protection Manager.                                                          |
|             | See "Importing migrated policies into Symantec Endpoint Protection Manager"<br>on page 14.                                         |

Table 1-1 Process for migrating Symantec Client Firewall policies

# <span id="page-7-1"></span>About the policies that the Symantec Client Firewall Migration Wizard generates

The migration wizard converts a single Symantec Client Firewall policy file into two types of Symantec Endpoint Protection Manager policies: a Firewall policy and an Intrusion Prevention policy.

For each Symantec Client Firewall policy, the migration wizard creates the following firewall policies:

- **Firewall Policy** for the default location
- **Firewall Policies** for each additional location
- **Firewall Policy** for pRules

For each Symantec Client Firewall policy, the migration wizard creates an Intrusion Prevention policy.

The exported Symantec Client Firewall Administrator policies use the following formats:

- The .cfp and .xml formats are full policy files with all the settings.
- The .cfu format is an updated policy file.

From these files, the migration wizard generates .dat files that are stored in a .zip format.

<span id="page-8-0"></span>[Table](#page-8-0) 1-2 lists the policy files that the migration wizard generates from the .cfp and .xml formats, their corresponding output file names, and the file content.

| <b>Symantec Client</b><br><b>Firewall Migration</b><br><b>Wizard output</b> | <b>Output file name</b>                        | <b>Description of Symantec Client</b><br><b>Firewall Administrator content</b>                                                                                                    |
|-----------------------------------------------------------------------------|------------------------------------------------|----------------------------------------------------------------------------------------------------|
| <b>Firewall</b><br><b>Policy–Default</b><br>Location                        | <i><input file="" name=""/>.</i> dat           | Contains all of the Rules and Zone<br>settings that are associated with the<br>Default Location and the Client Settings.                                                                                                    |
| <b>Firewall Policy–All</b><br>Locations                                     | input file><br>name> <location>.dat</location> | One Symantec Endpoint Protection<br>Manager Firewall policy is created for<br>each location in the input policy. Each<br>location-specific policy contains all of the<br>Rules and Zone information that is<br>associated with that location and the<br>Client Settings from the input policy. |
| Firewall<br>Policy-pRules                                                   | <input file<br=""/> <i>name</i> > prule.dat    | Contains all of the pRules and the Client<br>Settings in the input policy.                                                                                                    |

Table 1-2 Output policy file name and content

| <b>Symantec Client</b><br><b>Firewall Migration</b><br><b>Wizard output</b> | <b>Output file name</b>     | <b>Description of Symantec Client</b><br><b>Firewall Administrator content</b>                                                                                                    |
|-----------------------------------------------------------------------------|-----------------------------|----------------------------------------------------------------------------------------------------|
| <b>IPS Policy</b>                                                           | input file<br>name> ips.dat | Contains the following intrusion<br>protection system settings:<br>Addresses on the Zones > AutoBlock<br><b>Exclusions</b> tab.<br>Signatures on the <b>IPS</b> tab.<br>Symantec Endpoint Protection<br>Manager does not migrate intrusion<br>protection system V1.x signatures.<br>Intrusion Prevention settings on the<br><b>Client Settings &gt; General tab.</b> |

Table 1-2 Output policy file name and content *(continued)*

The migration wizard generates Symantec Client Firewall Administrator policies in the .cfu format to **Firewall Policy—Default Location** and **Firewall Policy—pRules** policies only.

<span id="page-9-0"></span>See ["Converting](#page-12-0) a Symantec Client Firewall policy to multiple Symantec Endpoint [Protection](#page-12-0) Manager policies" on page 13.

See ["Migrating](#page-7-0) Symantec Client Firewall policies" on page 8.

### About the order in which firewall rules are generated

The migration wizard converts Symantec Client Firewall tab settings to firewall rules in the Symantec Endpoint Protection Manager Firewall policies. The migration wizard also places these firewall rules in a specific order. This order is based on the tab from which the content came in Symantec Client Firewall Administrator.

[Table](#page-10-1) 1-3 describes the order in which the migration wizard places the rules and settings from Symantec Client Firewall into the Firewall Policy-Default Location policy and the **Firewall Policy—All Locations** policy.

<span id="page-10-1"></span>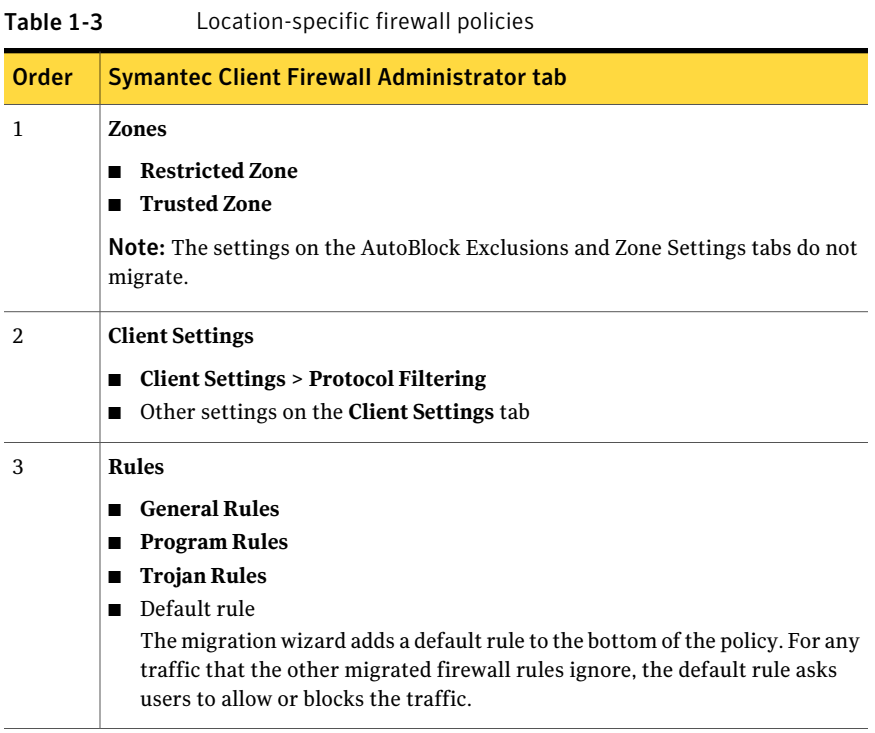

<span id="page-10-2"></span>[Table](#page-10-2) 1-4 displays the order in which the migration wizard places the pRules policy from Symantec Client Firewall into the **Firewall Policy—pRules** policy.

Table 1-4 pRules policy order

| Order | <b>Symantec Client Firewall Administrator tab</b> |
|-------|---------------------------------------------------|
|       | pRules                                            |
|       | Default rule                                      |

<span id="page-10-0"></span>See ["Importing](#page-13-0) migrated policies into Symantec Endpoint Protection Manager" on page 14.

# About installing the Symantec Client Firewall Migration Wizard

The Symantec Client Firewall Migration Wizard includes two files, SCFMigrationTool.bat and SCFMigrationTool.jar. These files are available in the TOOLS folder on the installation product disc and from Symantec Technical Support.

The migration wizard also requires Java Runtime Environment (JRE) 1.6 or later and does notinclude this software. The wizard runs on all operating systems that Symantec Endpoint Protection Manager supports. Symantec Endpoint Protection Manager does not run on Windows Vista, and Windows Vista is not supported.

If you install the migration wizard on a computer that runs Symantec Endpoint Protection Manager, installing JRE 1.6 is not necessary. Symantec Endpoint Protection Manager automatically installs JRE 1.6. If you install the migration wizard on a computer that does not run Symantec Endpoint Protection Manager, you must install JRE 1.6 or later on that computer.

You can download JRE 1.6 from [http://www.sun.com.](http://www.sun.com)

If you install the Symantec Client Firewall Migration Wizard on a computer that does not run Symantec Endpoint Protection Manager, you must set the PATH environment variable. The PATH environment variable must point to the JRE run-time folder. An example of a PATH command that you run from a command prompt follows:

PATH=%PATH%;c:\Program Files\Java\jre1.6.0 07\bin

The %PATH%; entry preserves the existing path information, and the JRE folder information is appended to the existing path information. You can display the current path information with the PATH command.

Symantec recommends that you install the Symantec Client Firewall Migration Wizard on the same computer as Symantec Endpoint Protection Manager. You also need to copy the Symantec Client Firewall policies to the same computer on which you run the migration wizard.

<span id="page-11-0"></span>See ["Converting](#page-12-0) a Symantec Client Firewall policy to multiple Symantec Endpoint [Protection](#page-12-0) Manager policies" on page 13.

# Installing the Symantec Client Firewall Migration Wizard

Symantec recommends that you install the Symantec Client Firewall Migration Wizard on the same computer as Symantec Endpoint Protection Manager. You also need to copy the Symantec Client Firewall policies to the same computer on which you run the migration wizard.

See ["Converting](#page-12-0) a Symantec Client Firewall policy to multiple Symantec Endpoint [Protection](#page-12-0) Manager policies" on page 13.

#### To install the Symantec Client Firewall Migration Wizard

<span id="page-12-0"></span>On a computer that runs Symantec Endpoint Protection Manager, copy SCFMigrationTool.bat and SCFMigrationTool.jar to the following directory:

*drive*:\Program Files\Symantec\Symantec Endpoint Protection Manager\bin

# Converting a Symantec Client Firewall policy to multiple Symantec Endpoint Protection Manager policies

You can use the migration wizard to convert an exported Symantec Client Firewall policy to multiple Symantec Endpoint Protection Manager policies. The migration wizard requires that you select an input policy file and an output folder to place the converted policy files.

See "About the policies that the Symantec Client Firewall [Migration](#page-7-1) Wizard [generates"](#page-7-1) on page 8.

#### To convert a Symantec Client Firewall policy to multiple Symantec Endpoint Protection Manager policies

1 Copy the policies to migrate to an output folder on the same computer as you installed the migration wizard.

See ["Installing](#page-11-0) the Symantec Client Firewall Migration Wizard" on page 12.

- **2** Browse to and double-click SCFMigrationTool.bat.
- 3 In the **Welcome** panel, click **Next**.
- 4 In the **Policy File Selection** panel, click **Browse** to locate a policy file to migrate from.
- 5 In the **Output Directory Selection** panel, click **Browse** to locate the output folder, and then click **Next**.
- 6 In the **Options and Migration** panel, optionally uncheck the policy files that you do not want to create, and then click **Migrate**.
- 7 When the migration completes, in the **Migration Status** panel, click **Report** to review the rules and options that were migrated.
- 8 Click **Finish**.
- 9 Review the .dat files that are created in your output folder.

You can then import these files into Symantec Endpoint Protection Manager.

<span id="page-13-0"></span>See "Importing migrated policies into Symantec Endpoint Protection Manager" on page 14.

# Importing migrated policies into Symantec Endpoint Protection Manager

The migration wizard generates two types of policies that you can import: multiple firewall policies and an Intrusion Prevention policy.

Note: Make sure that you import a Firewall policy as a Firewall policy and not as an Intrusion Prevention policy. Make sure that you import an Intrusion Prevention policy as an Intrusion Prevention policy and not as a Firewall policy. Otherwise, the policies do not migrate correctly.

When you convert policies from Symantec Client Firewall Administrator to Symantec Endpoint Protection Manager, the following changes occur:

- Zone Rules and pRules that were locked when migrated from the Symantec Client Firewall Administrator are unlocked in the Symantec Endpoint Protection Manager. They can be modified after they are imported.
- All Symantec Client Firewall Administrator rules with the **Monitor** action are disabled whenthey are migrated to the Symantec Endpoint Protection Manager. The action is reset to **Allow** and logging is enabled.
- **Custom Alert Text** entries are truncated to 127 characters in Symantec Endpoint Protection Manager.

Note: Symantec Endpoint Protection Small Business Edition has one location only. Because the Symantec Client Firewall Migration Wizard creates one policy file for each location, you can import one location-specific policy file only.

See "About the policies that the Symantec Client Firewall [Migration](#page-7-1) Wizard [generates"](#page-7-1) on page 8.

#### To import migrated policies into Symantec Endpoint Protection Manager

- 1 Log on to Symantec Endpoint Protection Manager.
- 2 In the console, click **Policies**.
- 3 Do one of the following tasks:
	- Under **Policies**, click **Firewall**.
	- Under **Policies**, click **Intrusion Prevention**.
- 4 Do one of the following tasks:
	- Under **Tasks**, click **Import a Firewall policy**.
	- Under **Tasks**, click **Import an Intrusion Prevention policy**.
- 5 In the **Import Policy** dialog box, browse to and select a migrated policy in your output folder.
- <span id="page-14-0"></span>6 In the right pane, click the imported policy.
- 7 Under **Tasks**, click **Editthe policy** and review the migrated policy.

# About the firewall rules for an imported location-specific policy

For each location, Symantec Endpoint Protection Manager creates firewall rules with an Allow, Block, or Ask action that duplicates the behavior of settings in Symantec Client Firewall Administrator.

The firewall rules are based on the combined values that you specified in the following Symantec Client Firewall Administrator settings:

- **Rule exception handling** setting for a location on the **Locations** > **Connection Management** tab.
- **Custom Security Level Firewall Level** on the **Client Settings** > **General** tab.
- **CustomSecurityLevel-AccessControlAlerts** on the**ClientSettings** > **General** tab.

See "About the policies that the Symantec Client Firewall [Migration](#page-7-1) Wizard [generates"](#page-7-1) on page 8.

[Table](#page-15-1) 1-5 shows the firewall rules that Symantec Endpoint Protection Manager creates for each location.

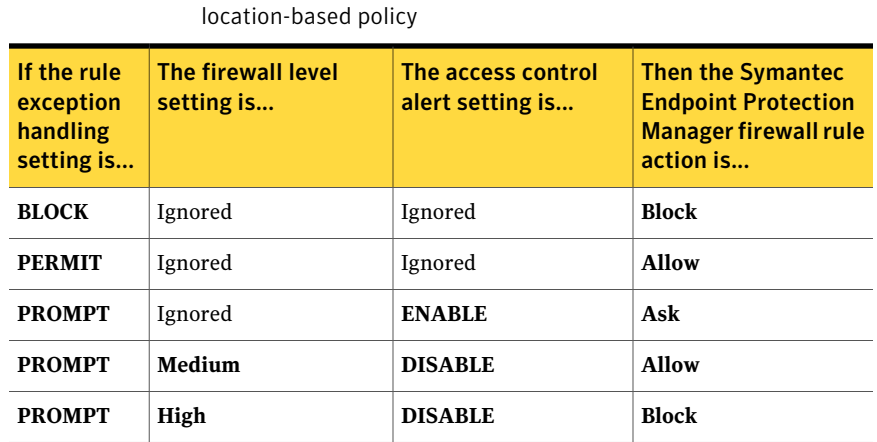

# <span id="page-15-1"></span>Table 1-5 Firewall rules that the management server creates for a

For example, if the rule exception handling setting is **PROMPT** and the access control alert setting is **ENABLE**, the firewall rule action is converted to **Ask** in Symantec Endpoint Protection Manager. If the rule exception handling setting is **BLOCK**, the firewall rule action is converted to **Block**.

<span id="page-15-0"></span>Note: For Symantec Endpoint Protection Small Business Edition, you cannot create a firewall rule with an **Ask** action, you can only import a rule with an **Ask** action.

# Migrating failed policies

<span id="page-15-2"></span>Five security policies have failed migration from Symantec Client Firewall Administrator to Symantec Endpoint Protection Manager.

[Table](#page-15-2) 1-6 shows the failed policies and the versions in which they are found.

| Defect number | <b>Security policy</b> | <b>Symantec AntiVirus</b><br>version |
|---------------|------------------------|--------------------------------------|
| 1142104       | retailprules.cfu       | 9.x                                  |
| 1142133       | VeryHighSecurity.xml   | 10 or $10.1$                         |
| 1142130       | HighSecurity.xml       | $10$ or $10.1$                       |
| 1142126       | MediumSecurity.xml     | 10 or $10.1$                         |
| 1142121       | LowSecurity.xml        | $10$ or $10.1$                       |

Table 1-6 Failed policies

The following procedure details a workaround that enables you to migrate these security policies.

#### To migrate the failed policies

- 1 Open the Symantec Client Firewall Administrator.
- 2 If you migrate from Symantec AntiVirus 9.x, select the retailprules.cfu policy from the cd4 folder.
- 3 If you migrate from Symantec AntiVirus 10 or 10.1, select one of the following security policies from the cd4 folder:
	- VeryHighSecurity.xml
	- HighSecurity.xml
	- MediumSecurity.xml
	- LowSecurity.xml
- 4 Import the security policy into the Symantec Client Firewall Administrator.
- 5 Export the security policy from the Symantec Client Firewall Administrator using the **Save As...** command.

The firewall administrator saves the file with a .cfp file extension.

- 6 Open the Symantec Client Firewall Migration Wizard using the SCFMigrationTool.bat file from the command prompt.
- 7 In the migration wizard, browse and select the security policy file with the .cfp file extension.
- 8 Specify an output folder.
- 9 Click **Next** and **Migrate**.
- 10 Click **Finish**.

The .dat files appear in your output folder and can be used in Symantec Endpoint Protection Manager.

See ["Importing](#page-13-0) migrated policies into Symantec Endpoint Protection Manager" on page 14.

Migrating policies from Symantec Client Firewall Administrator to Symantec Endpoint Protection Manager Migrating failed policies 18